Exchange Bank & Trust supports technology that allows consumers to download current EBT account information into Quicken® Personal Finance Software using one of two different options. (Commercial QuickBooks are NOT supported)

There are no charges or fees associated with the use of the connectivity between Exchange Bank & Trust and the Quicken® product. The current version (2017) and previous two versions (2015-2016) of Quicken® are supported in this technology change. The name of the financial institution for use within Quicken® is Exchange Bank & Trust.

The customer should be able to export EBT transactions via the **export** through Open Financial Exchange (QFX) or utilize the **Express Web Connect** for Quicken® 's One Step Update feature (depending upon Quicken® software version).

## **OPTION 1: Download from EBT Online banking using QFX option**.

To download from Online banking using the QFX Option, the customer should sign into Online banking as normal.

Select Account for download.

When **Download Transaction Screen** appears, select Download Range and Download Format as Intuit Quicken® (QFX). Complete the transaction by choosing **SUBMIT**.

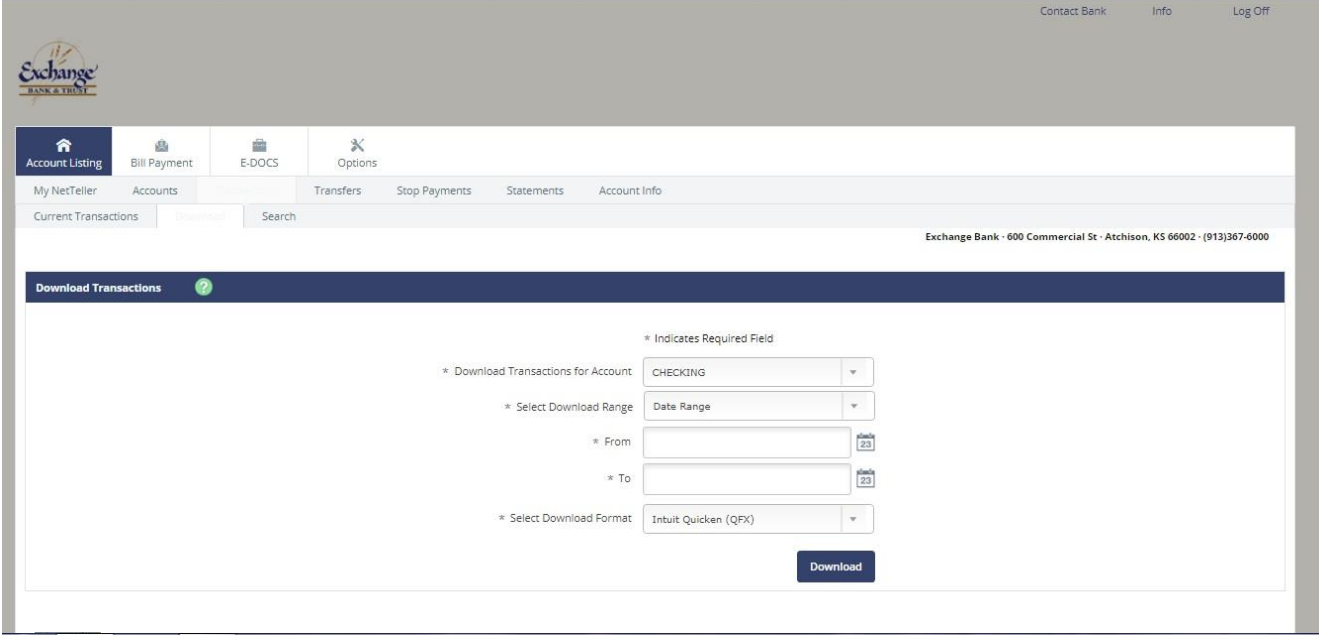

## **OPTION 2: Use Express Web Connect**

Exchange Bank & Trust now offers Web Connect to download account information into Quicken® . Advantages to the client include:

- **No manual data entry** Once set up, all transactions can be downloaded right into Quicken®—instead of typing them in by hand.
- **Automatically reconcile data -** Web Connect data includes complete transaction and balance information to make categorization and account reconciliation easy.
- **No duplicate transactions -** Web Connect incorporates a special transaction-matching algorithm that prevents the download of duplicate transactions.
- **Easier to use -** Web Connect files may be automatically opened by Quicken® directly from the Exchange Bank & Trust web site, which eliminates the need to search for files that have been downloaded.
- **Automatic account setup -** Initiate a download to Quicken® from the Exchange Bank & Trust website, and Quicken® sets up your accounts for you—with your data already up to date.

What a client needs to get started:

First, they will need a Customer ID and Password. With Web Connect, the Customer ID and Password are the same as the ones used to login to the Exchange Bank & Trust Website.

To enable an account within Quicken® for Express Web Connect and use One Step Update:

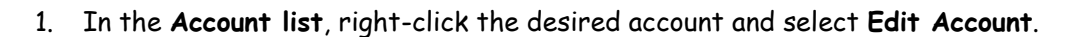

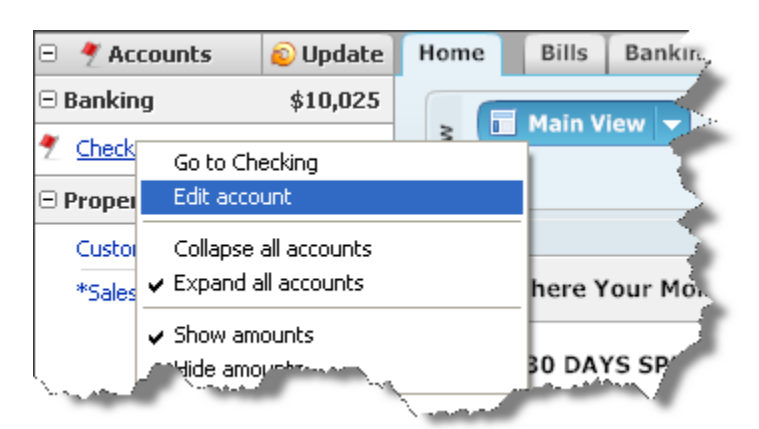

- 2. When the Accounts Details window opens, click the **Online Services** tab.
- 3. In the **One Step Update** section, click the **Activate One Step Update** button. This enables the account.

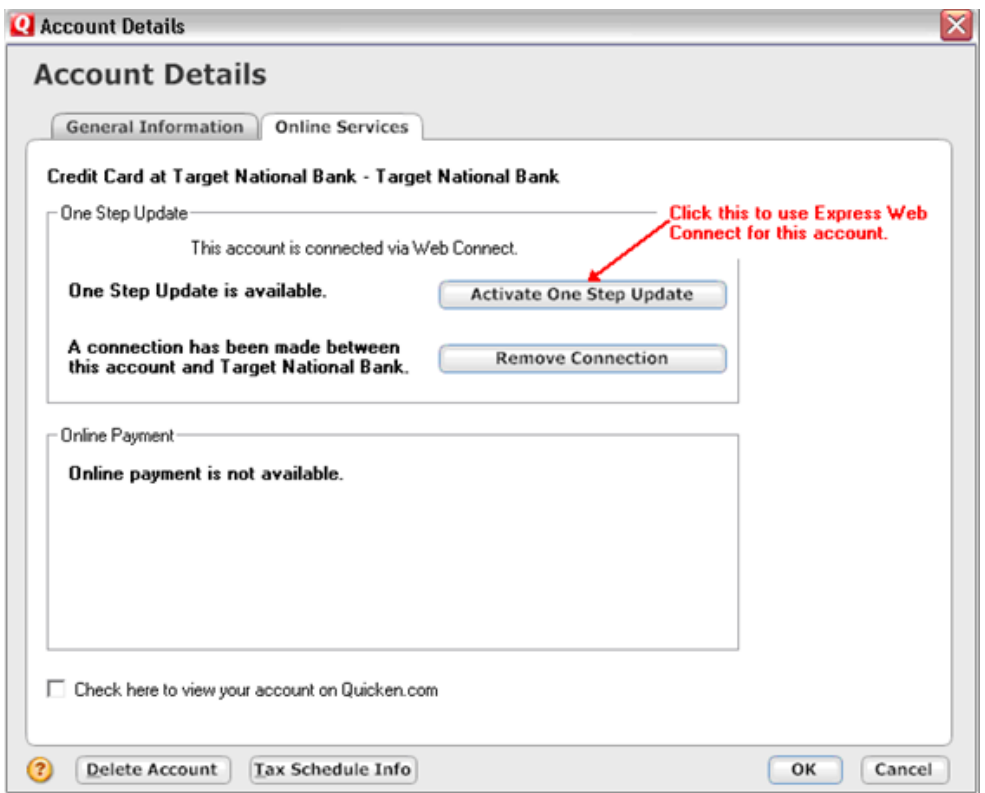

4. When the Quicken® Account Setup window appears, enter the **Customer ID** and **Password** you use with your financial institution, and then click **Next**.

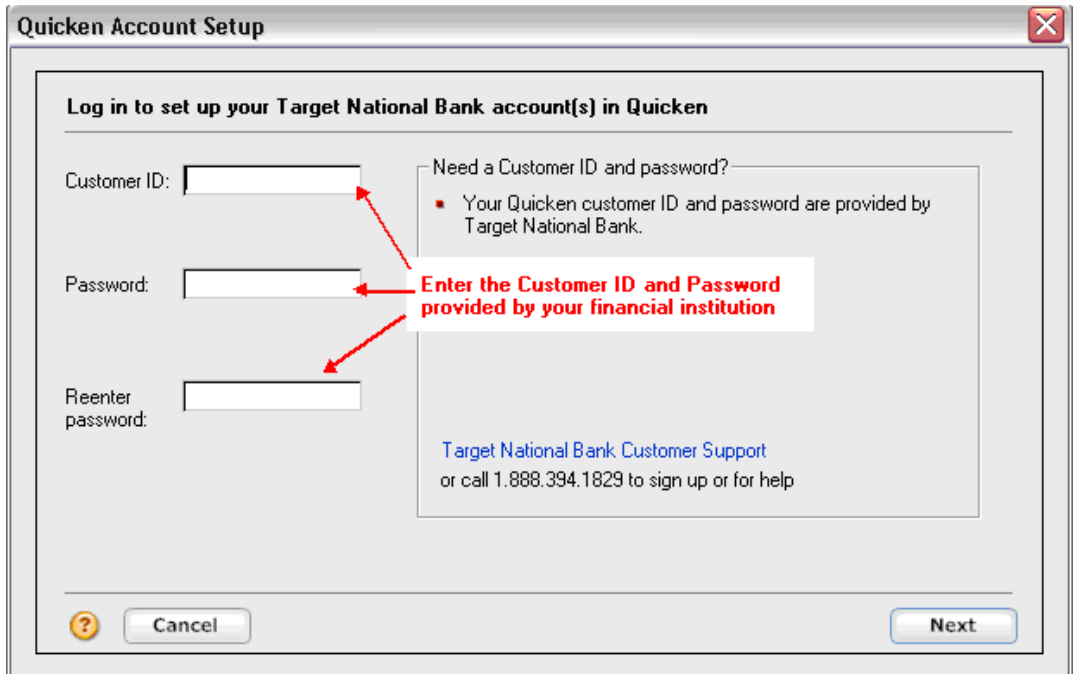

The account is now set up to obtain any new transactions from Exchange Bank & Trust using Express Web Connect.

8-5-2017